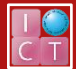

# ビデオカメラマニュアル

作成日:2017/02/10

## 動画を撮影する

撮影した動画は本体のカードスロット A に入れている、SD カードに記録されるよう設定しています。

- ① バッテリーパックを取り付ける。
- ② POWER ボタンを押し、電源を ON にする。
- ③ START/STOP ボタンを押すと、撮影が始まる。
- ④ 撮影を停止するときは、もう一度 START/STOP ボタンを押す。

#### 撮影した動画を見る

- 1 リストロ ボタンを押す。液晶画面に撮影したシーンが表示される。
- ② 見たいシーンを液晶画面上でタッチすると再生が始まる。
- ③ 再生中に、液晶画面をタッチすると、再生一時停止、早送り、早戻し等と操作が可能。

## シーンを削除する

- ① リッキロ ボタンを押す。
- 2 (5) をタッチする。液晶画面に撮影したシーンが表示される。
- ③ 編集から、削除をタッチする。
- ④ 全シーンを選択する。
- ⑤ 消すシーンをタッチする。

・シーンが選択され、チェックマークが付く。もう一度タッチすると選択が解除される。

⑥ 実行をタッチする。

# 撮影した動画データを PC に移行する

このマニュアルは、帝塚山学院大学 (泉ヶ丘キャンパス) Mac 教室の PC 環境を使用することを前提に作成しています。

① ビデオカメラから SD カードを取り出す。

- ② SD カードを iMac の SD スロットに差し込む。
- ③ SD カードのアイコンが表示されたら、ダブルクリックで開く。 STREAM フォルダをダブルクリックすると動画データが保存さ れている。
	-
- ④ STREAM フォルダの中の○○○.MTS のデータを UserHD の自分のフォルダにコピーする。 注意 本学 (泉ヶ丘キャンパス)の iMac は、システム終了後 UserHD に保存したデータ 以外はすべて削除されますので、必ず UserHD または自分の USB に保存して下さい。
- ⑤ SD カードをカメラに戻し、データを削除する。

Adobe Premiere、After Effects 等の任意の映像編集ソフトに動画を読み込み、編集ができます。

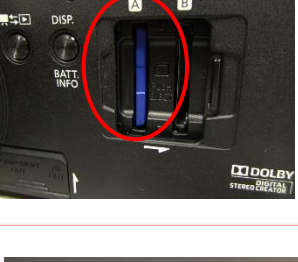

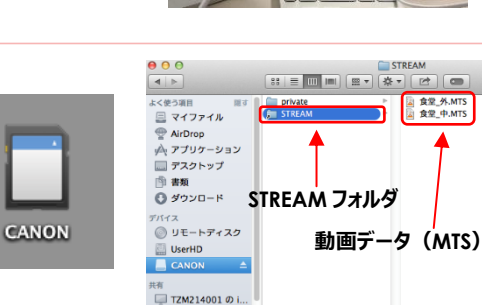

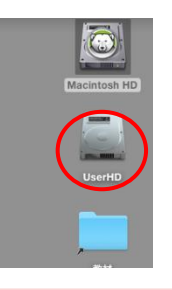

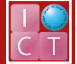